# **Yamaha 01V96 Version2 Upgrade Guide**

This document explains how to upgrade the 01V96 system software to V2.00 or later.

## Precautions (please be sure to read these precautions)

- The user assumes full responsibility for the upgrade.
- Back up important data before upgrading.
- If you fail to follow these instructions properly, or turn off the 01V96 or disconnect the USB cable while the upgrade is in progress, the 01V96 may be damaged.
- This software is for upgrading the 01V96 system software from a computer via USB. MIDI drivers other than the Yamaha USB-MIDI driver cannot be used.

• If the upgrade fails while the new system software is being transferred to the 01V96 due the power being turned off, the USB cable disconnected, etc., when the 01V96 is turned back on again it will startup in download mode, not normal mode. In this case you should reconnect the cable and perform the upgrade again.

- If the 01V96 does not work properly after upgrading, and you've tried upgrading several times, please contact your Yamaha dealer.
- This software and its documentation is copyright Yamaha Corporation.
- Reproducing or modifying all or part of this software or its documentation without permission is strictly prohibited.
- The screen shots in this guide are for use with this upgrade procedure only and may be different to the actual screen shots.
- Windows is a registered trademark of Microsoft Corporation.
- Apple, Mac, and Power Macintosh are registered trademarks and Mac OS is a trademark of Apple Corporation, Inc.
- OMS is a trademark of Opcode Systems, Inc.
- All other trademarks are the property of their respective holders and are hereby acknowledged.

# System Requirements

#### **• Windows**

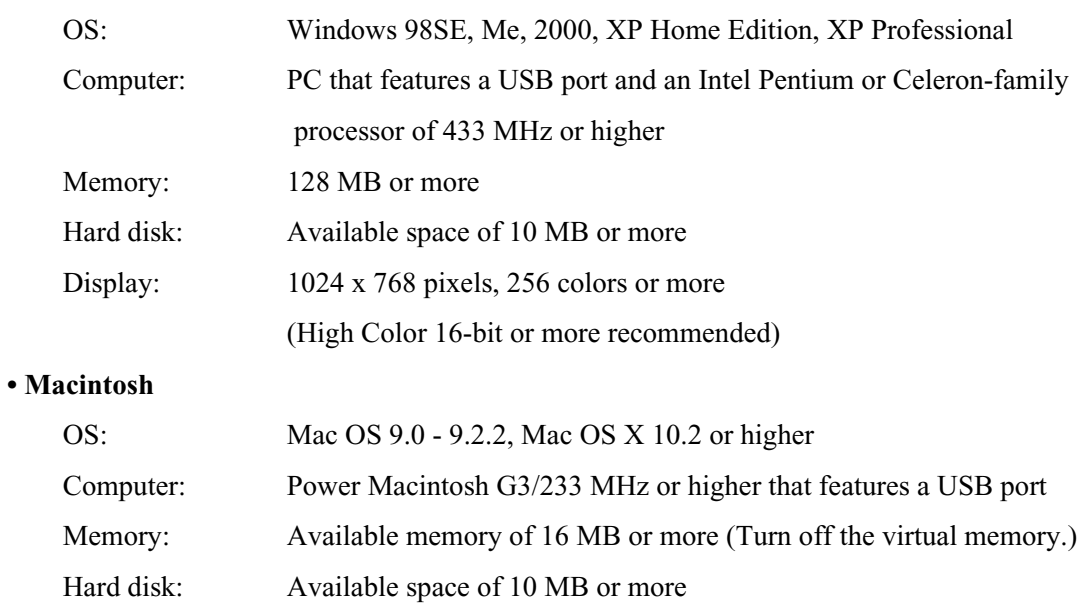

Contents of the folder

#### **• Windows**

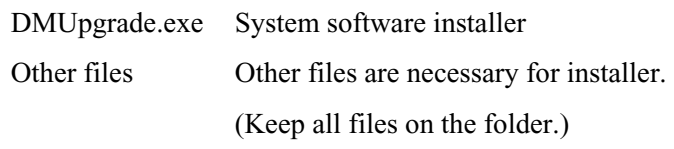

Display: 1024 x 768 pixels, 256 colors or more

(32,000 colors or more recommended)

#### **• Macintosh**

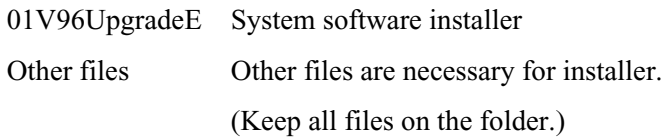

# Upgrading the System Software

- **1. Start the computer and check to see if the following steps are complete.**
	- Installing the Yamaha USB-MIDI Driver in the computer
	- Connecting the computer and the console using a USB cable
	- Backing up the data in the user memories in the console

*Note: Before starting the upgrade program, quit all other programs. While the upgrade is in progress, do not start any other programs or switch between windows. Note: If your computer enters Sleep or Energy Save mode, data transfer to the 01V96 may stop, so disable these functions to prevent this from happening. Note: Do not connect any USB devices other than the 01V96, USB mouse or USB keyboard. Connect the 01V96 directly to a USB port on your PC, not via a USB hub.*

**2. While pressing and holding down the [CLEAR] button on the 01V96, turn on the power to the console.**

Continue holding down the [CLEAR] button until "FLASH UPDATE" appears on the display.

**3. Double-click "DMUpgrade.exe" (or "01V96UpgradeE" for Mac OS)**

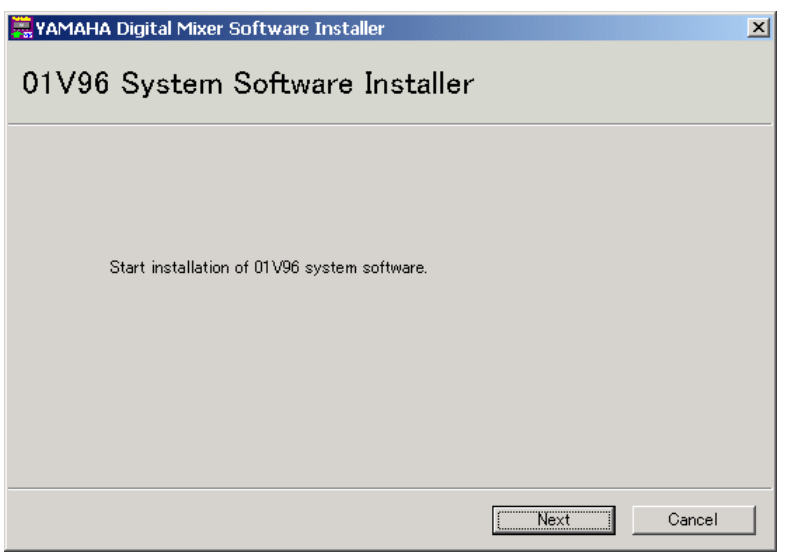

The installer window opens.

#### **4. Click [Next].**

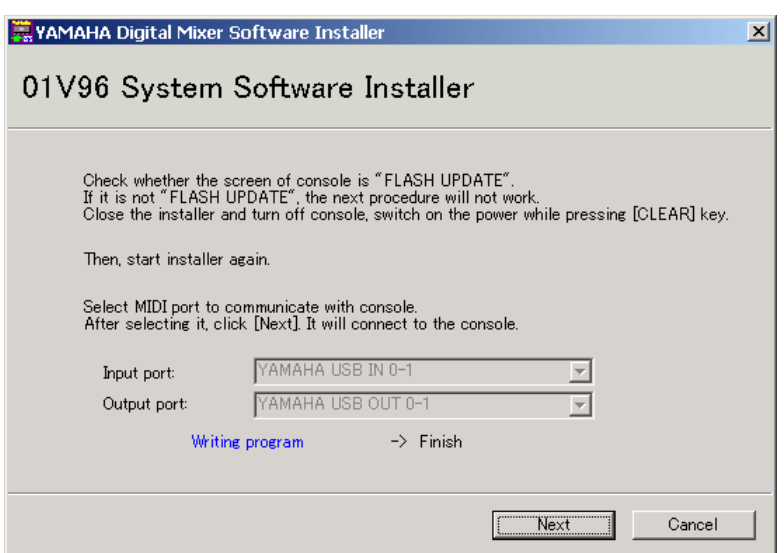

The following I/O port setting window opens.

**5. Make sure that "YAMAHA USB IN 0-1" is selected for the Input port and that "YAMAHA USB OUT 0-1" is selected for the output port, then click [Next].**

If you are using Mac OS 9, select "01V96-1" for the Input port, and "01V96-1" for the output port. Note that the port names vary with the OMS setup files.

#### **6. The "Console's FLASH UPDATE is Ver1." message appears.**

If your Flash Update has been updated to the latest version, this message does not appear.

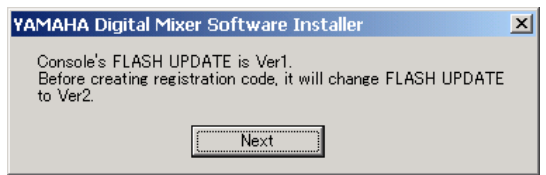

The installation process begins.

#### **7. Click [Next].**

A message indicating the update progress opens, and the Flash Update is updated. The updating process takes about one minute.

#### **8. The "Completed upgrade for FLASH UPDATE." message appears.**

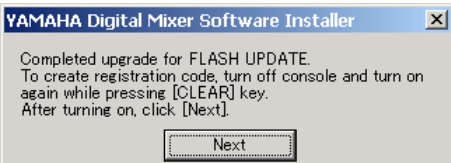

- **9. Turn off the power to the console, then press and hold down the [CLEAR] button and turn on the power.**
- **10. The console displays "FLASH UPDATE." Click [Next].**

A window indicating the installation progress opens, and the system software is installed. The installation process takes a few minutes

**11. When the installation is complete, the following window opens and the 01V96 reboots itself in normal mode.**

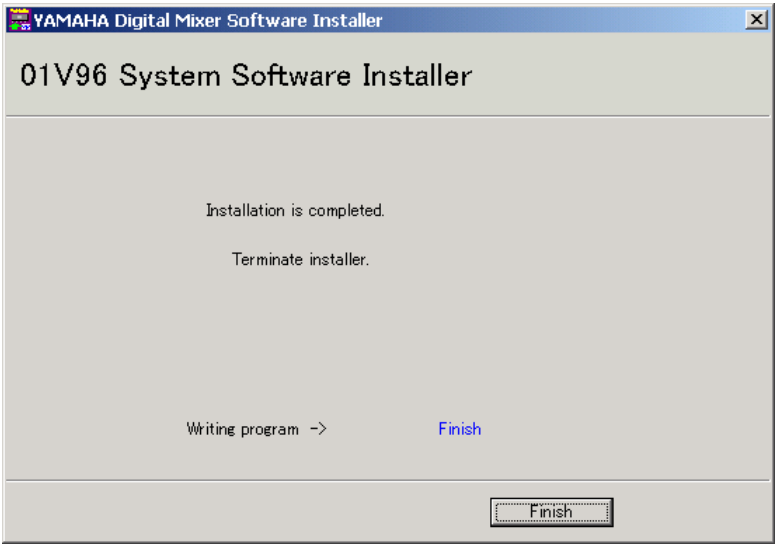

When upgrading V1.xx to V2.xx, the user memories in the console are automatically initialized. Load the data from the Studio Manager application, if necessary.

And in this case, the console will display the fader calibration screen. Since the calibration data is not initialized, you should normally select "4 QUIT" to halt calibration. For details on fader calibration, refer to the 01V96 Version 2 owner's manual.

## Error Message List

#### **Errors in connection to the console**

#### *• Unable to connect to the console.*

Make sure that the power to the console is turned on and that the console and the computer are connected via the USB cable. If the console is in normal operation mode, press and hold down the [CLEAR] button and turn on the power to the console to place it in Flash Update mode. If you are using Mac OS 9, make sure the OMS setup is correct. If the error persists, turn off and on the power to the console and restart the installer.

#### *• This application does not correspond to the console.*

This message appears when the installer is not compatible with the console, for example when you used a DM1000 installer to upgrade the 01V96.

#### *• This version has already been installed. No need to install.*

To cancel installation, click [Do not install]. To install and overwrite the current software click [Reinstall]. Cancel installation if there is no problem in operating the console.

#### **Error Messages on the Console**

#### *• "Protocol Error"*

*• "Vendor Error"*

This message appears before updating the FLASH UPDATE to ver.2.0. This is not a malfunction.